Instrucţiuni de programare P2570PM-RO 2022-07

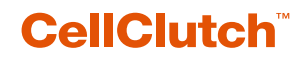

**CLPC100 CLBA şi CLBP**

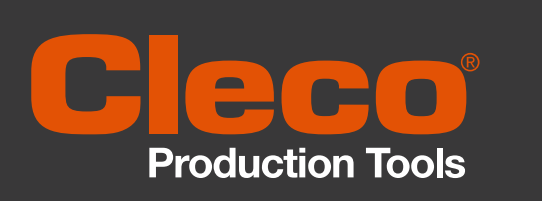

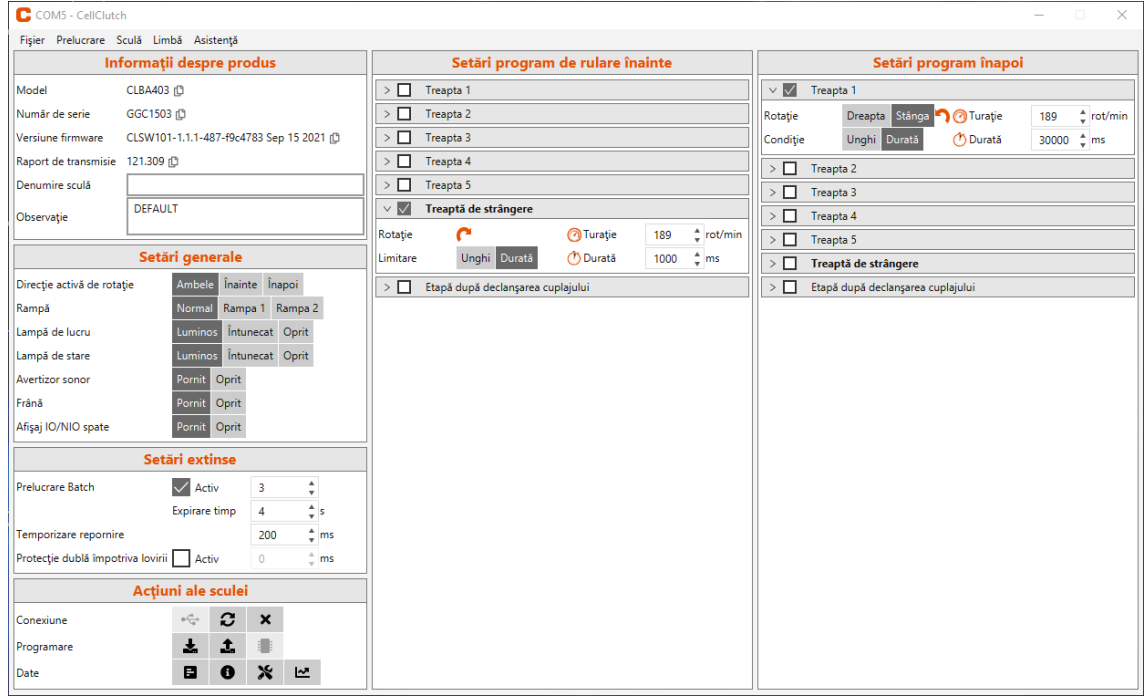

Copyright © Apex Tool Group, 2022

Acest document nu poate fi multiplicat fără aprobarea prealabilă explicită a Apex Tool Group, nici integral, nici parţial, în niciun mod şi sub nicio formă şi nu poate fi transmis într-un limbaj natural sau care poate fi citit automat pe un suport de date electronic, mecanic, optic sau de altă natură.

#### **Declinarea responsabilităţii**

Apex Tool Group își rezervă dreptul de a modifica, completa sau îmbunătăți acest document sau produsul fără notificare prealabilă.

#### **Marcă comercială**

Cleco Production Tools este o marcă comercială înregistrată a Apex Brands, Inc.

#### **Apex Tool Group**

670 Industrial Drive Lexington, SC 29072 SUA

Producător **Apex Tool Group GmbH** Industriestraße 1 73463 Westhausen Germania

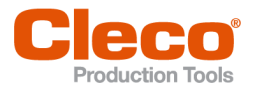

RO

# Conținut

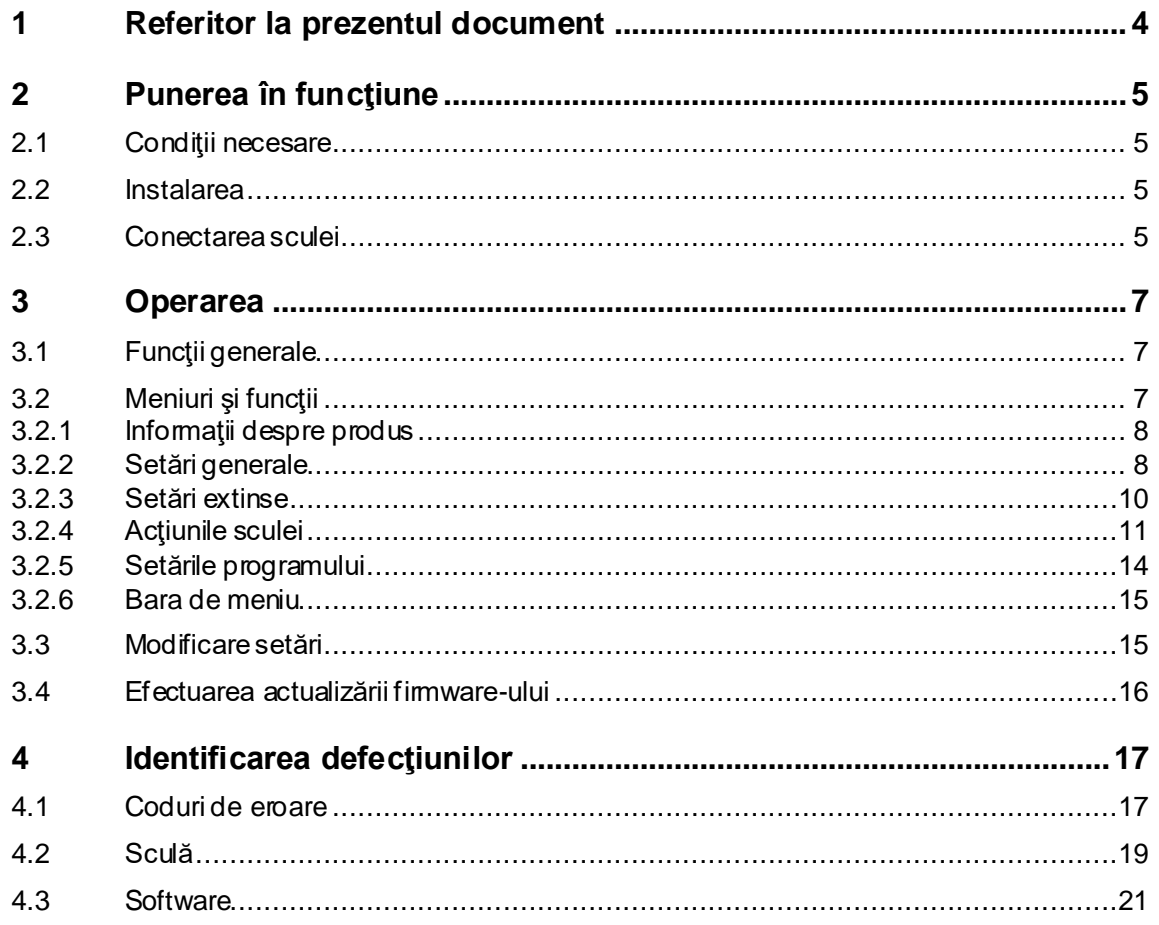

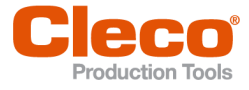

# **RO <sup>1</sup> Referitor la prezentul document**

<span id="page-3-0"></span>Acest document se adresează specialiştilor în instalare şi întreţinere (administratori, tehnicieni de întreţinere, personal de service, operatori). Conţine informaţii

• pentru o utilizare sigură, corespunzătoare.

- referitoare la funcţii.
- pentru parametrizarea software-ului: CLPC100-1.2

Limba originală a acestui document este limba germană.

#### **Documente suplimentare**

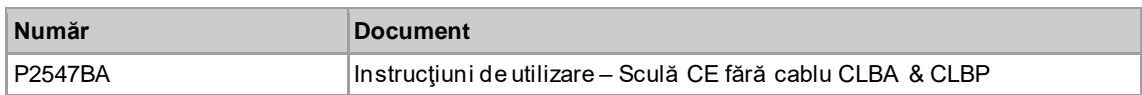

#### **Evidenţiere în cadrul textului**

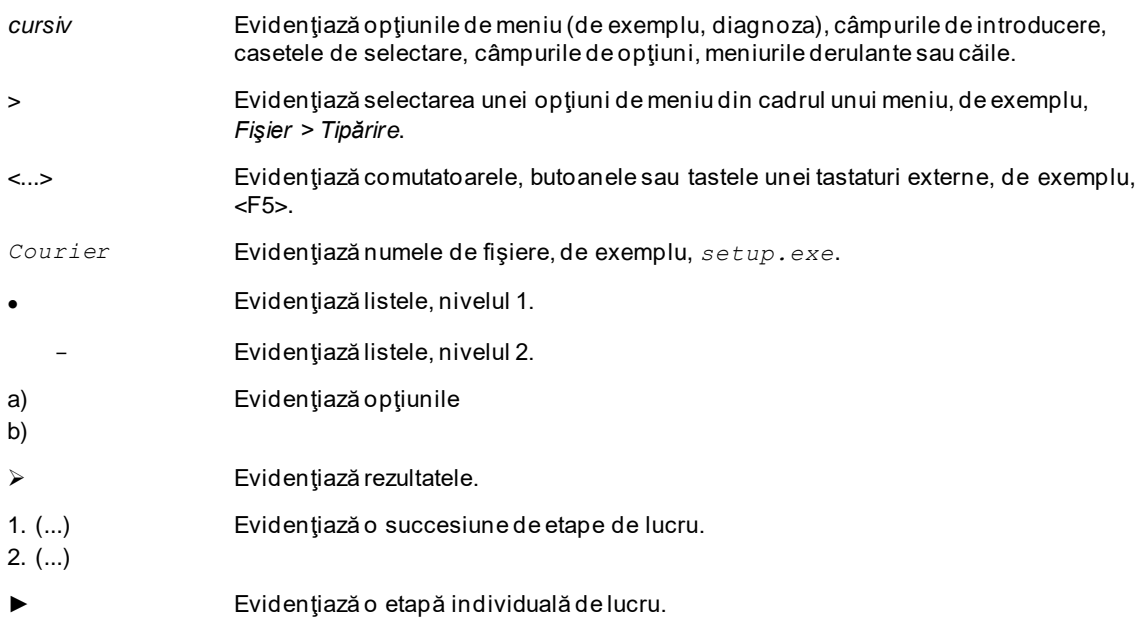

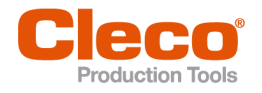

# **RO <sup>2</sup> Punerea în funcţiune**

# **2.1 Condiţii necesare**

- <span id="page-4-1"></span><span id="page-4-0"></span>• Sistem de operare: Windows 10, 64 Bit
- <span id="page-4-2"></span>• Rezoluţia ecranului: 1280 x 768 sau mai mare

# **2.2 Instalarea**

#### **Instalarea software-ului**

- 1. Descărcaţi pachetul de instalare *Installer X.Y.Z* de pe site-ul web: *https://software.apextoolgroup.com/current-software-packages/cellclutch/*
- 2. Deschideți fișierul de instalare *CellClutch-X.Y.Z.exe* și urmați instrucțiunile de instalare.

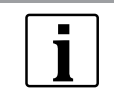

Deoarece sistemul de operare Windows nu detectează producătorul software-ului, apare un mesaj Windows privind detectarea unui virus. Pentru a porni instalarea, apăsaţi pe *Informaţii suplimentare* şi *Rulare oricum*.

# **2.3 Conectarea sculei**

### <span id="page-4-3"></span>**Conectarea sculei prin USB la un laptop/PC**

1. Conectaţi scula prin intermediul unui cablu USB Micro B la laptop/PC.

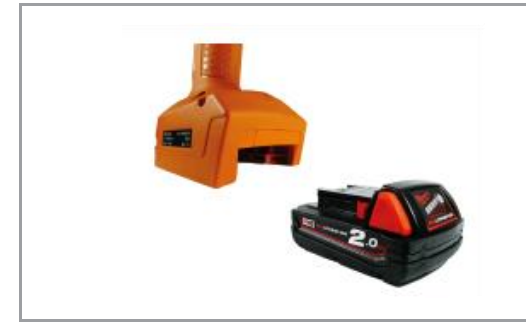

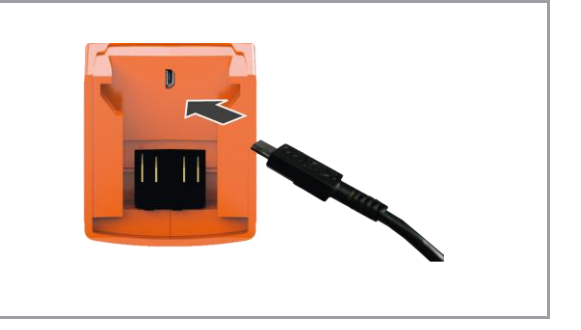

*Fig. 2-1: Extragerea acumulatorului Fig. 2-2: Conectarea cablului USB Micro B*

2. Identificaţi interfaţa serială (portul COM) a sculei în managerul de dispozitive al laptopului/PC-ului.

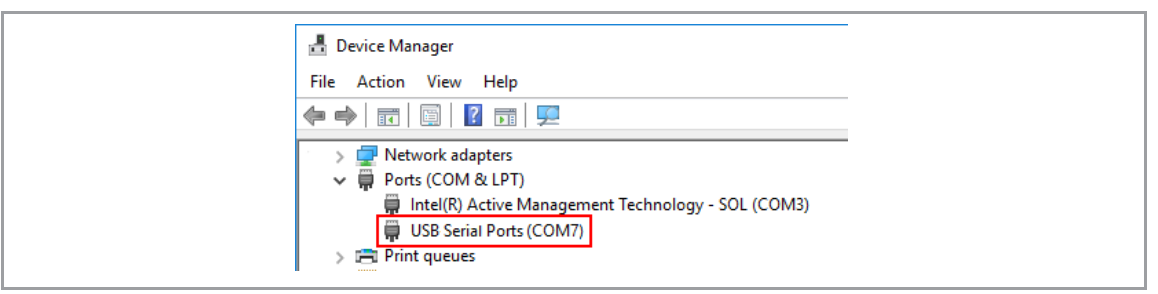

*Fig. 2-3: Managerul de dispozitive*

3. Porniţi software-ul *CellClutch* al PC-ului.

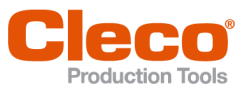

| C COMS - CellClutch                                                                               |                                                                               | $\times$<br>$\Box$<br>$\sim$                                     |
|---------------------------------------------------------------------------------------------------|-------------------------------------------------------------------------------|------------------------------------------------------------------|
| Fişier Prelucrare Sculă Limbă Asistență                                                           |                                                                               |                                                                  |
| Informatii despre produs                                                                          | Setări program de rulare înainte                                              | Setări program înapoi                                            |
| CLBA403 (D)<br>Model                                                                              | $>$ $\Box$ Treapta 1                                                          | Treapta 1                                                        |
| GGC1503 (D)<br>Număr de serie                                                                     | $>$ $\Box$ Treapta 2                                                          | Dreapta Stanga 1 7 Turație<br>189<br>the rot/min<br>Rotație      |
| CLSW101-1.1.1-487-f9c4783 Sep 15 2021 (D)<br>Versiune firmware                                    | $>$ $\Box$ Treapta 3                                                          | <b>Unghi Durata</b><br>30000 tms<br><b>OD</b> Durată<br>Conditie |
| Raport de transmisie 121.309 (0)                                                                  | $\Rightarrow$ Treapta 4                                                       | Treapta 2                                                        |
| Denumire sculă                                                                                    | $\triangleright$ $\blacksquare$ Treapta 5                                     | Treapta 3                                                        |
| DEFAULT<br>Observatie                                                                             | $\vee$ $\overline{\mathbb{M}}$ Treaptă de strângere                           | $\Box$ Treapta 4                                                 |
|                                                                                                   | 189 <sup>*</sup> rot/min<br>e<br>Turație<br>Rotație                           | $\Box$ Treapta 5                                                 |
| Setări generale                                                                                   | <b>Durata</b><br>$1000 - \frac{4}{\pi}$ ms<br><b>Unghi Durată</b><br>Limitare | Treaptă de strângere                                             |
| Înainte Înapoi<br>Ambele<br>Directie activă de rotație                                            | > Etapă după declanșarea cuplajului                                           | Etapă după declanșarea cuplajului                                |
| Rampa 1 Rampa 2<br>Rampá<br>Normal                                                                |                                                                               |                                                                  |
| Luminos intunecat Oprit<br>Lampă de lucru                                                         |                                                                               |                                                                  |
| Luminos Intunecat Oprit<br>Lampă de stare                                                         |                                                                               |                                                                  |
| Pornit<br>Oprit<br>Avertizor sonor                                                                |                                                                               |                                                                  |
| Porni<br>Oprit<br>Frână                                                                           |                                                                               |                                                                  |
| Pornit<br>Oprit<br>Afișaj IO/NIO spate                                                            |                                                                               |                                                                  |
| Setäri extinse                                                                                    |                                                                               |                                                                  |
| $\sqrt{$ Activ<br>$\Delta$<br><b>Prelucrare Batch</b><br>$\overline{\phantom{a}}$<br>$\mathbf{v}$ |                                                                               |                                                                  |
| ¢×<br>Expirare timp<br>$\overline{4}$                                                             |                                                                               |                                                                  |
| $+$ ms<br>Temporizare repornire<br>200                                                            |                                                                               |                                                                  |
| Protecție dublă împotriva lovirii Activ<br>$\alpha$<br>$+$ ms                                     |                                                                               |                                                                  |
| Actiuni ale sculei                                                                                |                                                                               |                                                                  |
| $\omega_{\rm Q}^{\rm a}$ .<br>c<br>$\pmb{\times}$<br>Conexiune                                    |                                                                               |                                                                  |
| 出<br>土<br>ш<br>Programare                                                                         |                                                                               |                                                                  |
| $x =$<br>$\blacksquare$<br>$\bullet$<br>Date                                                      |                                                                               |                                                                  |

*Fig. 2-4: Software PC* 

- 4. Din *Acţiuni ale sculei* selectaţi , iar selectaţi portul COM din meniul vertical. Detalii *[consultaţi](#page-10-0)  [capitolul 3.2.4 Acţiunile sculei, pagina](#page-10-0) [11](#page-10-0)*.
- 5. Confirmaţi introducerea cu <OK>.

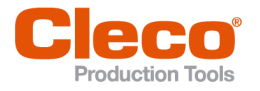

# **RO <sup>3</sup> Operarea**

<span id="page-6-0"></span>Software-ul *CellClutch* al PC-ului serveşte la parametrizarea sculelor din seria CellClutch. Pot fi efectuate reglaje ale sculelor, pot fi parametrizate procesele de înşurubare, se pot salva rezultatele şi se poate efectua o actualizare a firmware-ului.

# **3.1 Funcţii generale**

## <span id="page-6-1"></span>**Conectarea sculei**

► Pentru a conecta scula, apăsaţi comutatorul de pornire.

### **Deconectarea sculei**

<span id="page-6-2"></span>Dacă timp de trei minute nu se efectuează nicio acțiune asupra sculei, aceasta comută în starea de repaus.

# **3.2 Meniuri şi funcţii**

Interfaţa cu utilizatorul a software-ului PC-ului este divizată în trei coloane. Coloana din stânga serveşte la efectuarea de setări şi acţiuni generale. Celelalte două coloane servesc la programarea setărilor programului.

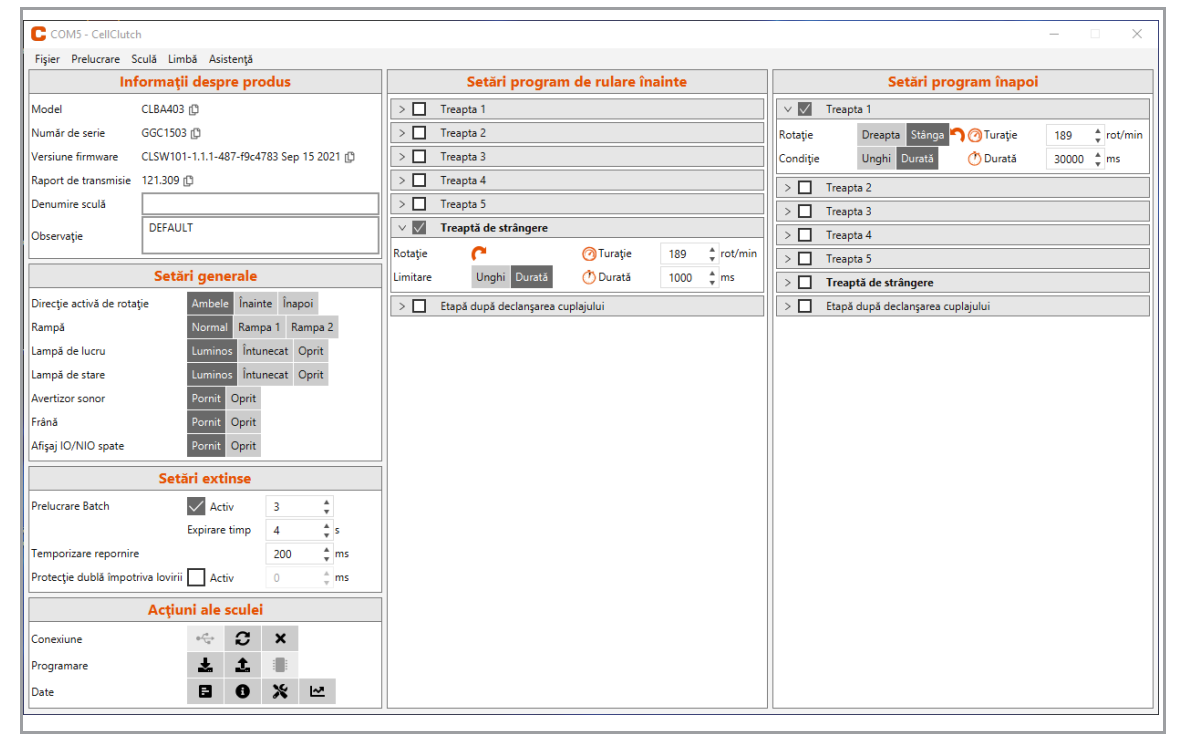

*Fig. 3-1: Interfaţă cu utilizatorul cu setări exemplificative*

În continuare sunt descrise domeniile individuale ale interfeţei cu utilizatorul.

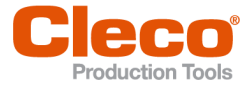

# **RO 3.2.1 Informaţii despre produs**

<span id="page-7-0"></span>În domeniul *Informaţii despre produs* sunt afişate datele referitoare la sculă.

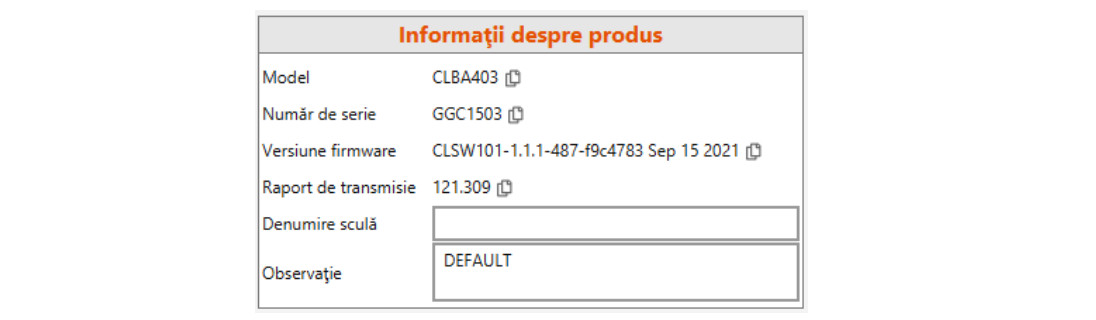

#### *Fig. 3-2: Informaţii despre produs*

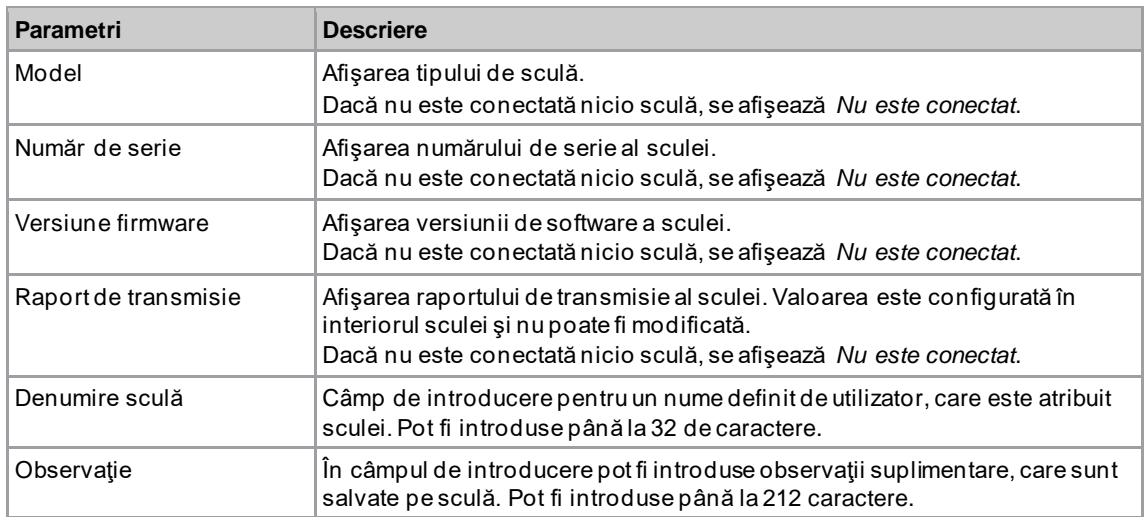

# **3.2.2 Setări generale**

<span id="page-7-1"></span>În domeniul *Setări generale* pot fi efectuate setări pentru comportamentul sculei în timpul unei înşurubări.

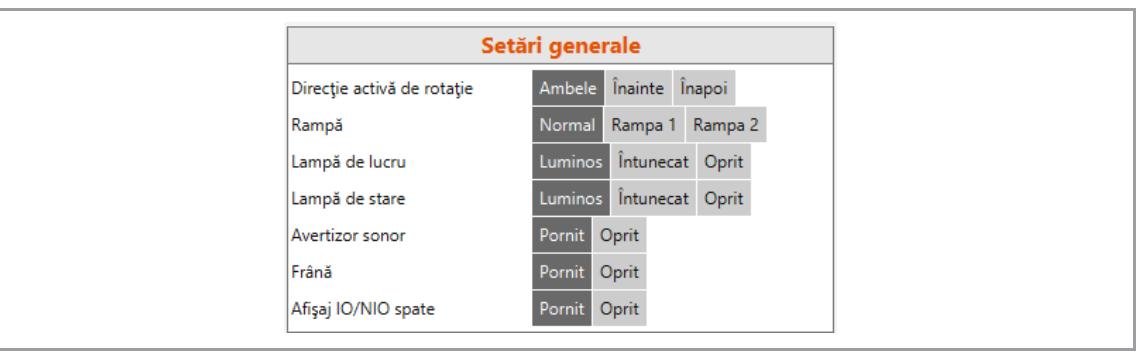

*Fig. 3-3: Setări generale – Prezentare a setărilor standard*

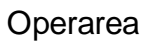

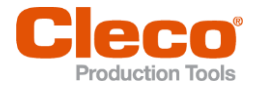

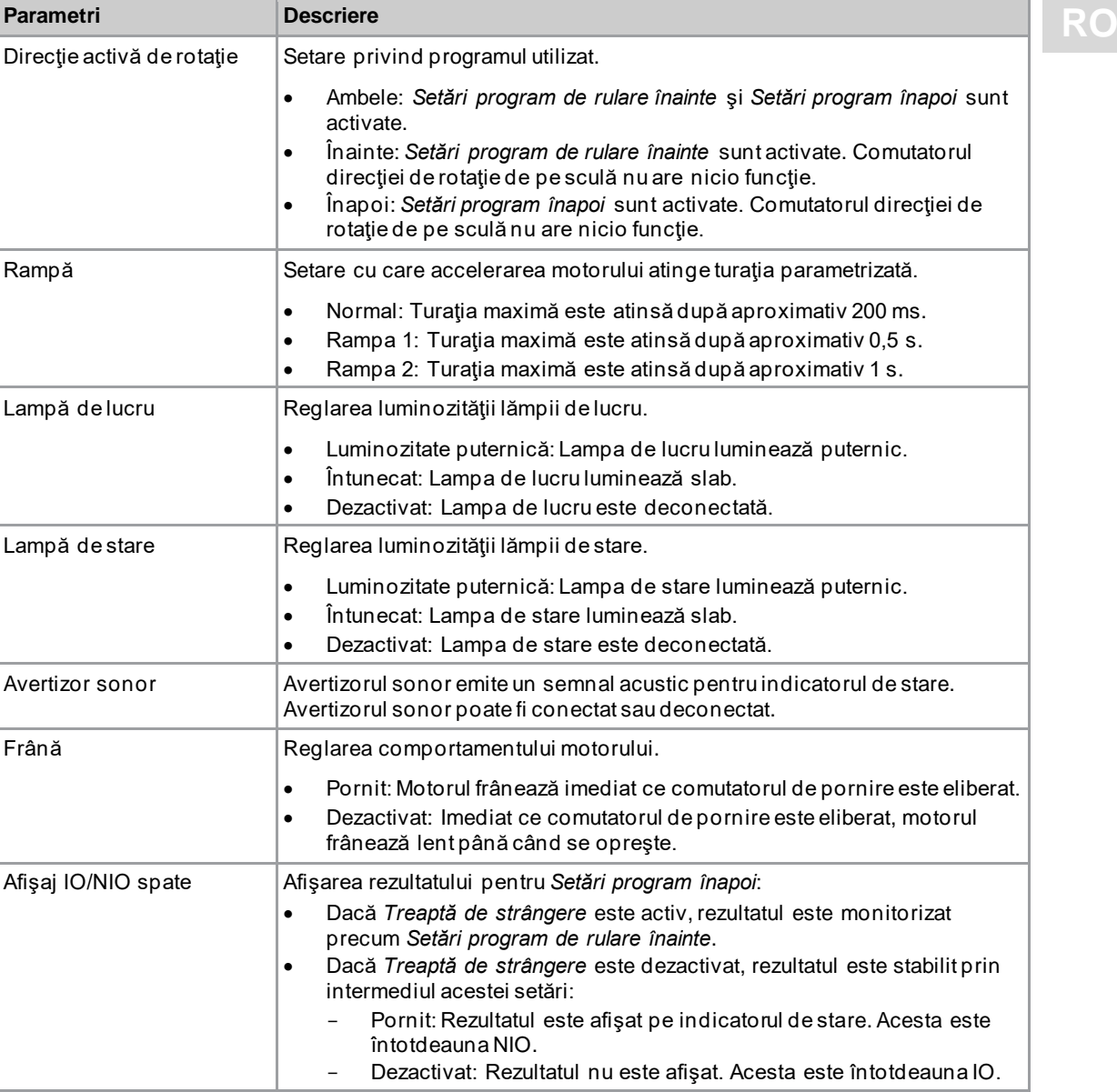

### <span id="page-8-0"></span>**Indicator de stare**

Culoarea şi durata de activare a indicatorului cu LED-uri semnalează starea îmbinării filetate şi a sculei.

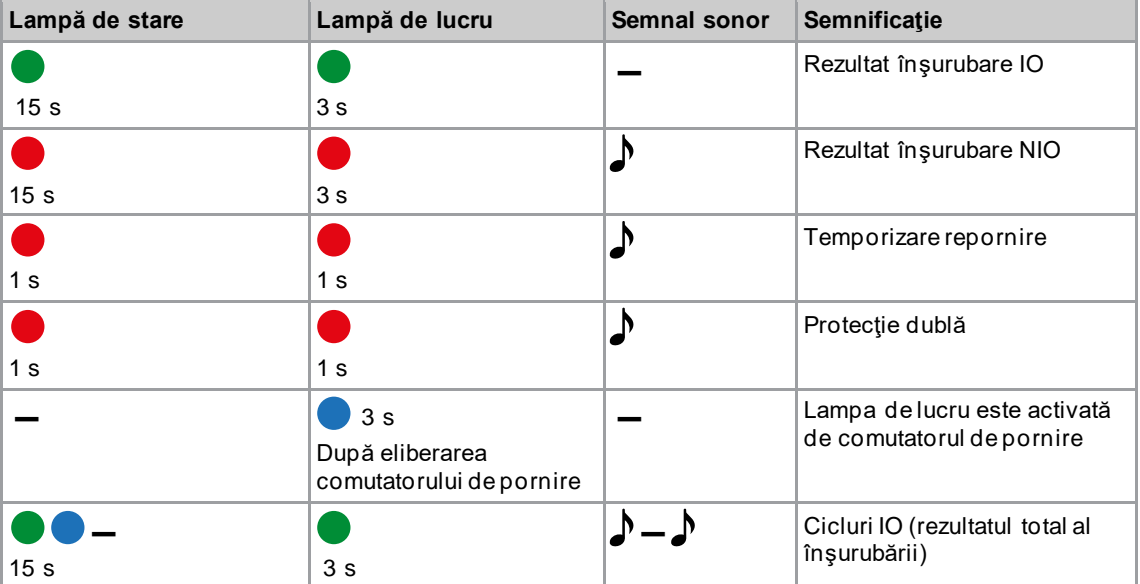

**3**

Operarea

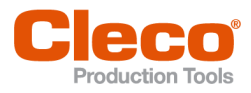

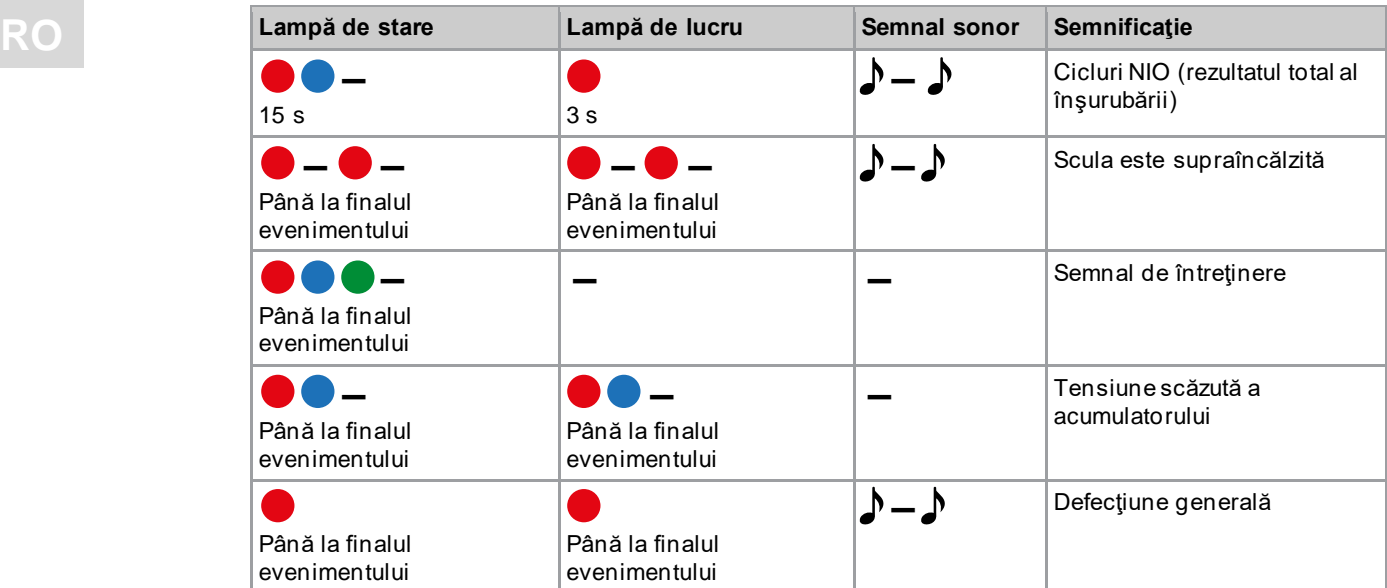

# **Legendă**

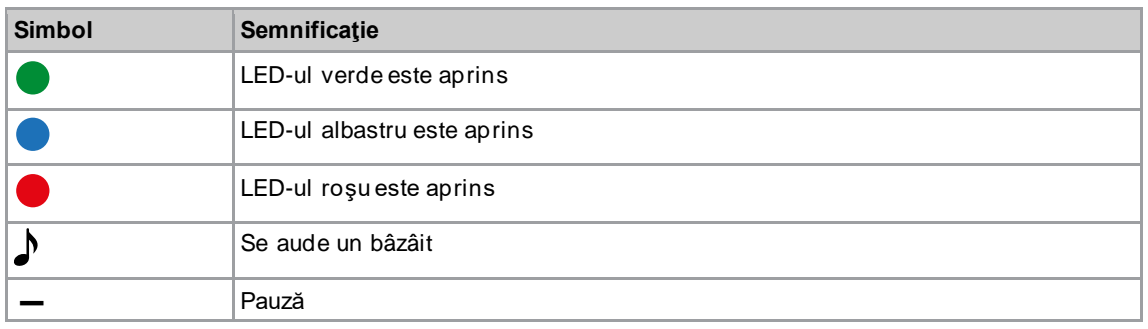

# **3.2.3 Setări extinse**

<span id="page-9-0"></span>În domeniul *Setări extinse* pot fi efectuate setări pentru comportamentul cuplajului.

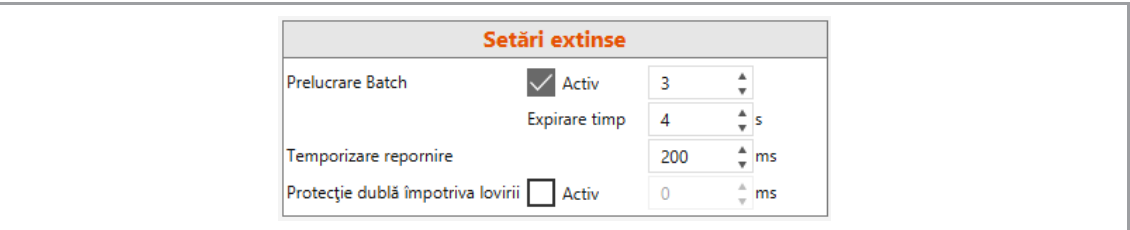

### *Fig. 3-4: Setări extinse*

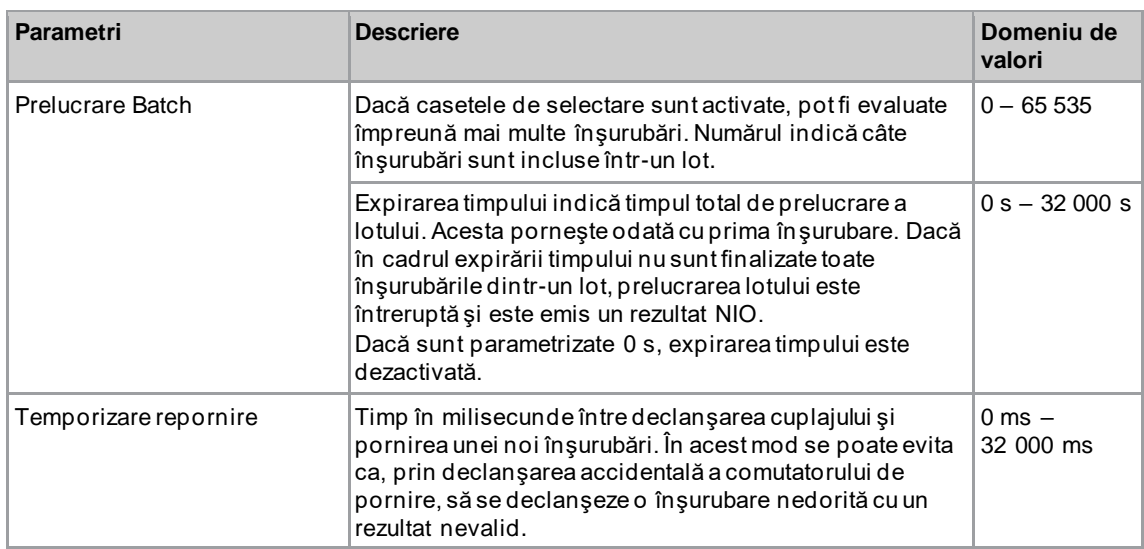

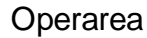

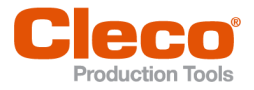

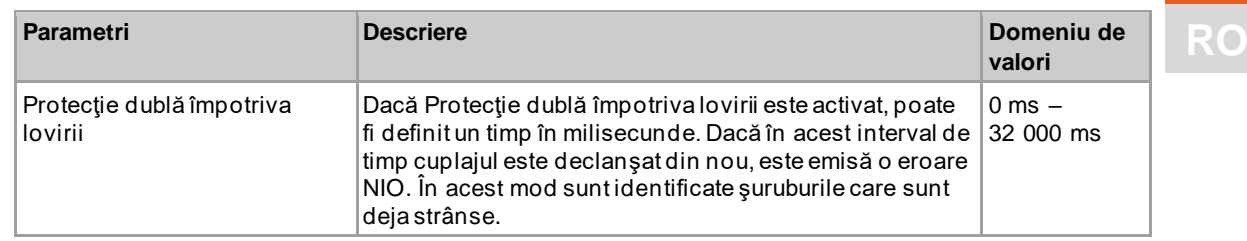

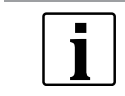

Dacă nu este parametrizat niciun raport de transmisie, nu pot fi salvate date pe sculă. În acest caz, după conectare este afişat un mesaj de avertizare, iar scula trebuie să fie expediată la un *Sales & Service Center*, consultaţi informaţiile de pe verso.

# **3.2.4 Acţiunile sculei**

<span id="page-10-0"></span>În domeniul *Acţiuni ale sculei* se poate realiza o conexiune şi se poate face schimb de date între softwareul PC-ului şi sculă.

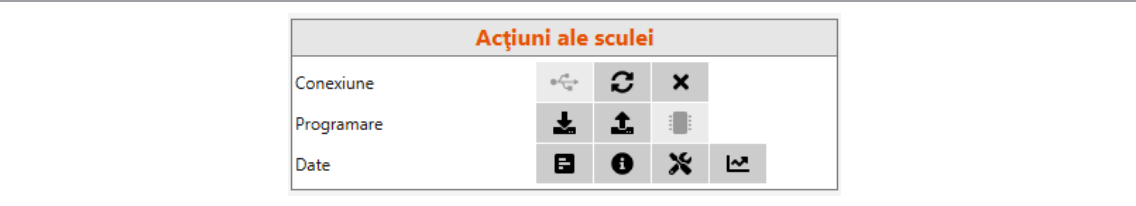

#### *Fig. 3-5: Acţiuni ale sculei*

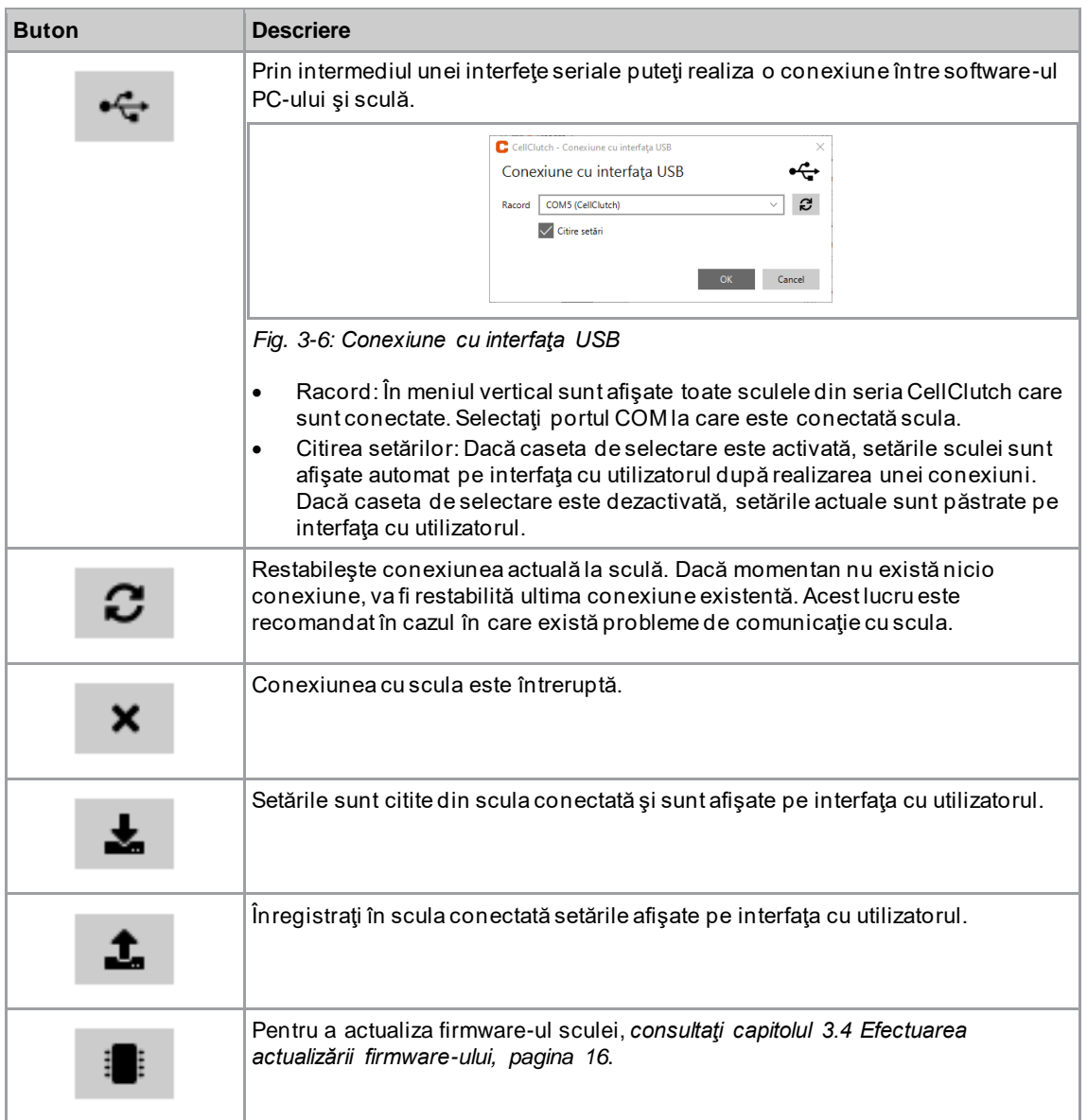

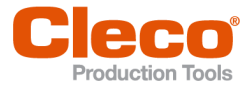

**RO Buton Descriere** descărcați rezultatele de înșurubare de la sculă. Rezultatele de înșurubare sunt afişate ca fişier *\*.tsv*, *\*.csv* sau *\*.xlsx*. E Selectați un format de fișier, apăsați pe <OK> și selectați o locație de stocare. Dacă caseta de selectare *Ştergere din sculă* este activată, rezultatele de înşurubare vor fi şterse din sculă imediat ce fişierul este descărcat. După descărcarea fişierului, este afişată o fereastră de dialog pentru verificarea setului de date.  $\mathbf C$  calc 日 Descărcare rezultate înșurubare Format fişier Tabel de calcul în Excel (xlsx) Stergere de la scula  $\bullet$  OK  $\bullet$  Cancel . *Fig. 3-7: Descărcare rezultate înşurubare* Fişierul conţine un tabel cu următoarele coloane: **Coloană Semnificaţie** Contor de Număr consecutiv de înşurubări. înşurubări În cazul apariției unei erori interne fără să fi fost efectuată o înşurubare, nu se afişează niciun număr. Turaţie max. Turaţia maximă a adaptorului. [rot/min] Dacă scula accelerează până la turaţia parametrizată, se poate produce o depăşire. Din acest motiv, este posibil ca turaţia maximă să depăşească turaţia parametrizată. Dacă în șurubarea a fost realizată în sens antiorar, turația este negativă. IO/NIO Pot fi efectuate următoarele introduceri: • IO: Rezultatul înşurubării unui şurub individual este în regulă. • NIO: Rezultatul înşurubării al unui şurub individual nu este în regulă. • Lot IO: Rezultatul global al *Prelucrare Batch* este în regulă. • Lot NIO: Rezultatul global al *Prelucrare Batch* nu este în regulă. • Expirare timp lot: *Prelucrare Batch* a fost întrerupt deoarece timpul a expirat. În cazul apariției unei erori interne fără să fi fost efectuată o înşurubare, nu este afişată nicio introducere. Cod de eroare Specificarea erorii apărute, *consultați capitolul 4.1 Coduri de [eroare, pagina](#page-16-1) [17](#page-16-1)*. Descriere Mesaj de eroare, *[consultaţi capitolul 4.1 Coduri de eroare,](#page-16-1)*  eroare *[pagina](#page-16-1) [17](#page-16-1)*.

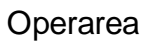

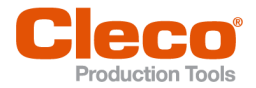

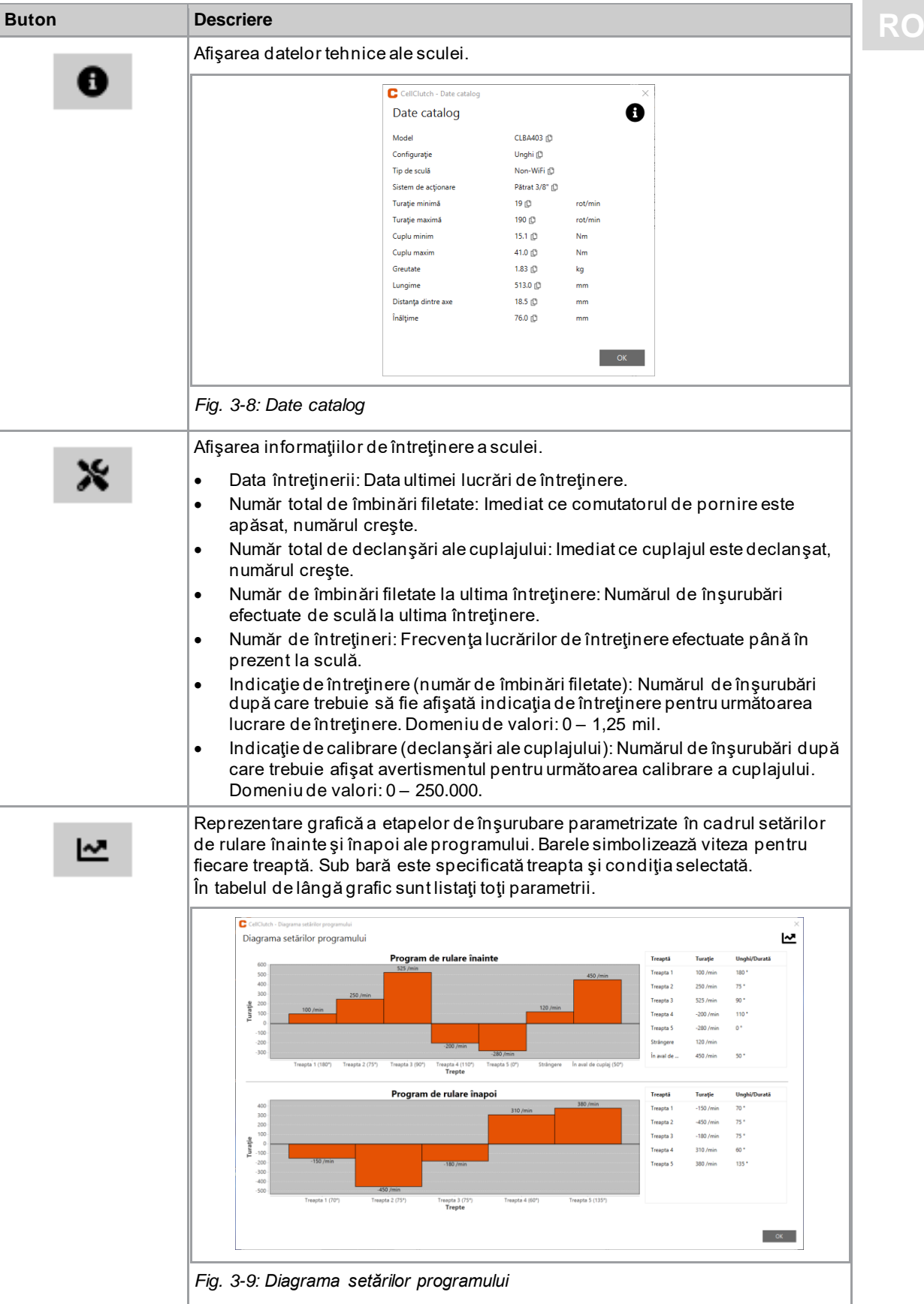

п ī

**3**

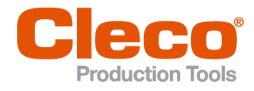

# **RO 3.2.5 Setările programului**

<span id="page-13-0"></span>În domeniile *Setări program de rulare înainte* şi *Setări program înapoi* pot fi parametrizate setări pentru până la şapte trepte ale unui proces de înşurubare.

Treptele de la 1 până la 5 servesc la strângerea preliminară a şurubului. Acestea pot fi activate în mod arbitrar. *Treaptă de strângere* declanşează cuplajul şi este setat întotdeauna în *Setări program de rulare înainte*. În blocării sculei, cu opţiunea *Etapă după declanşarea cuplajului* scula poate fi extrasă de pe şurub, fără a desface şurubul.

În *Setări program înapoi* este activată în mod standard treapta 1, dar aceasta poate fi dezactivată.

O reducere a turaţiei poate determina reducerea cuplului maxim.

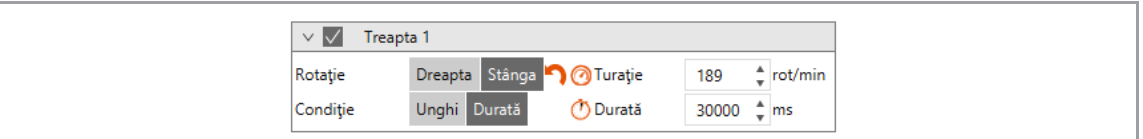

*Fig. 3-10: Exemplu treapta 1*

#### **Treptele de strângere preliminară de la 1 până la 5 şi Etapă după declanşarea cuplajului**

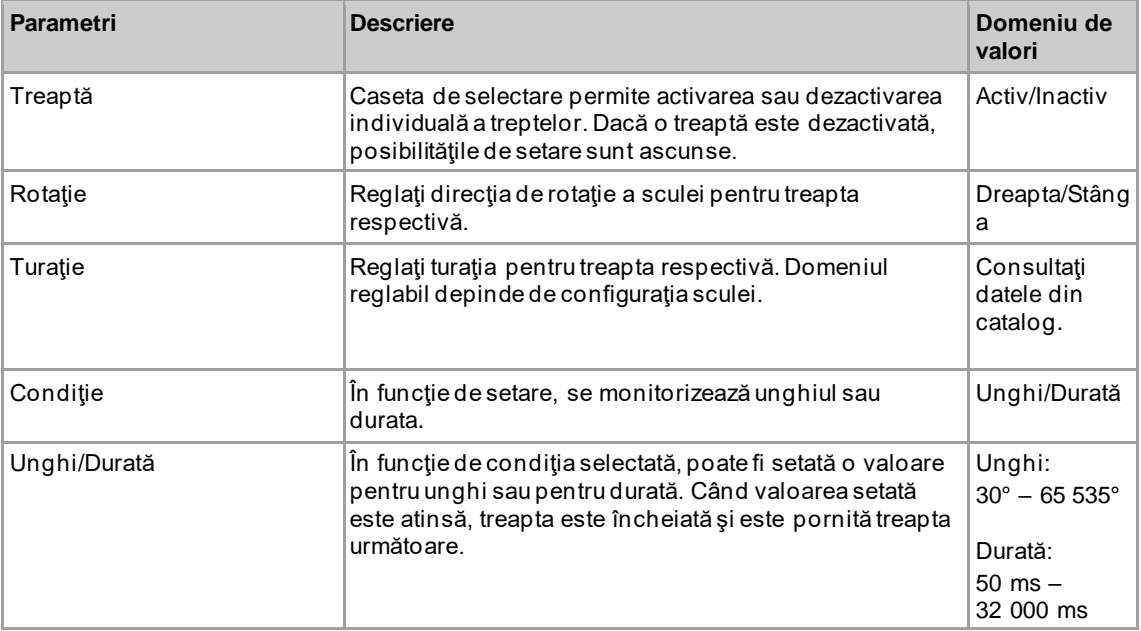

#### **Treaptă de strângere**

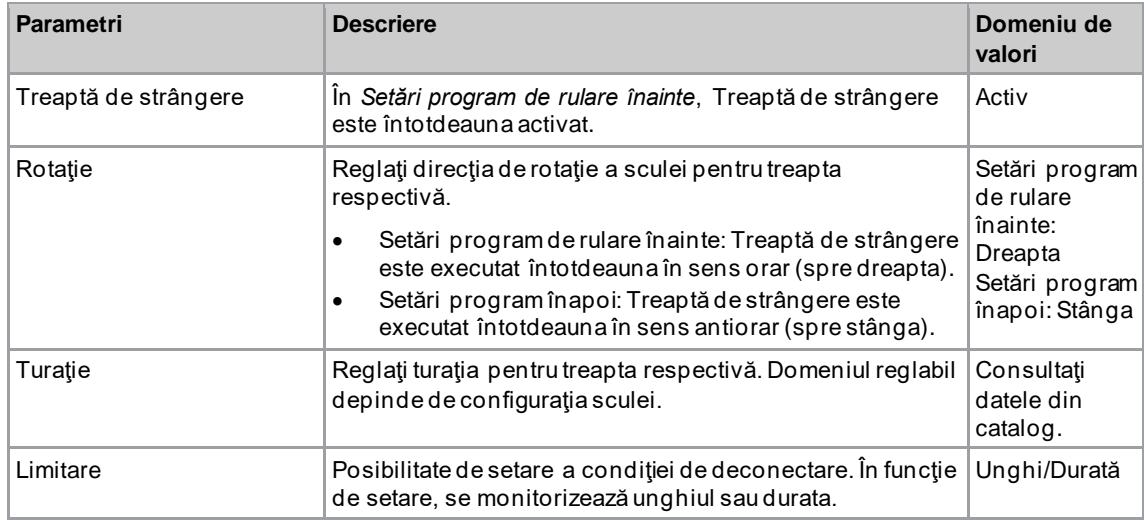

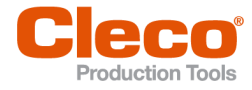

# Operarea

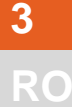

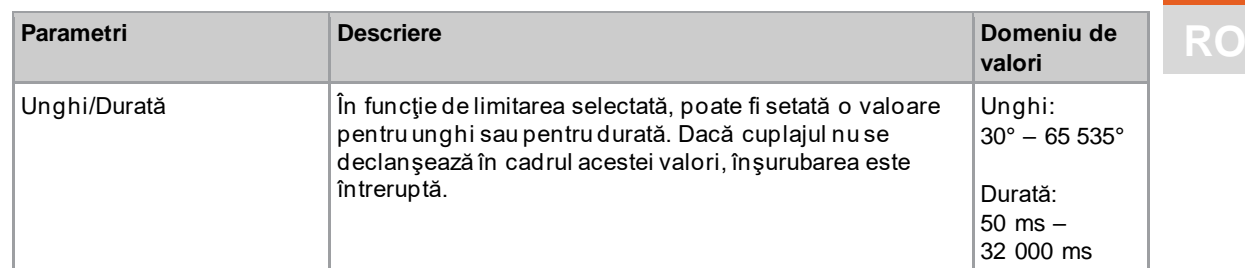

# **3.2.6 Bara de meniu**

<span id="page-14-0"></span>În bara de meniu pot fi afişate informaţii suplimentare şi pot fi efectuate setări.

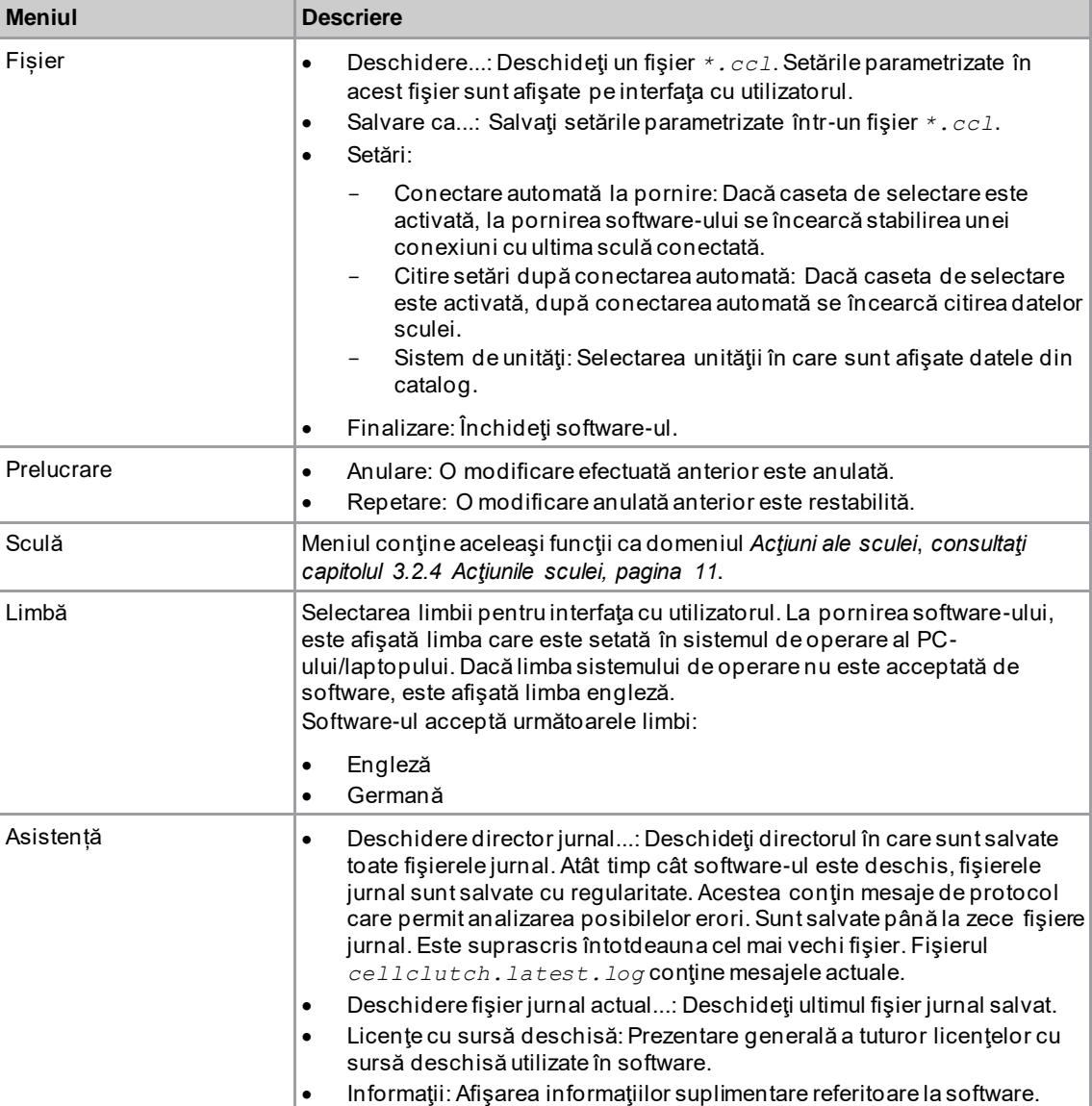

# **3.3 Modificare setări**

#### <span id="page-14-1"></span>**Modificare setări şi înregistrare în sculă**

- 1. Conectaţi scula prin intermediul unei interfeţe seriale la laptop/PC.
	- ➢ În antet şi în domeniul *Informaţii despre produs* este afişată scula conectată.
- 2. Efectuaţi setările în software-ul PC-ului.
	- ➢ Setările modificate sunt marcate cu un asterisc portocaliu.

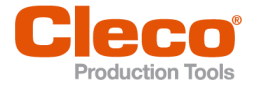

- **RO** ➢ Opţiunile selectate sunt reprezentate cu gri închis. Opţiunile care nu sunt selectate sunt reprezentate cu gri deschis.
- 3. Pentru a înregistra setările în sculă, din *Acțiuni ale sculei* selectați **1**.
	- ➢ Transferul la sculă este efectuat cu succes imediat ce bara de progres indică 100% şi toate etapele procesului sunt marcate cu o bifă verde.

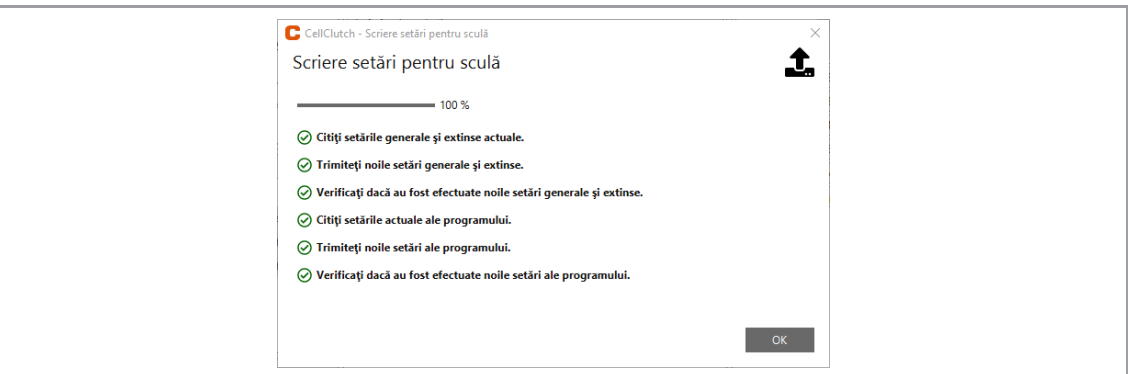

<span id="page-15-0"></span>*Fig. 3-11: Datele au fost înregistrate cu succes în sculă*

# **3.4 Efectuarea actualizării firmware-ului**

Firmware-ul este inclus în pachetul de instalare *Installer X.Y.Z* al software-ului PC-ului.

#### **Efectuarea actualizării firmware-ului pe sculă**

- 1. Mentineti apăsat comutatorul de pornire de pe sculă și conectați scula la PC/laptop prin intermediul unui cablu USB Micro B.
	- ➢ Apoi scula intră în modul de actualizare.
- 2. Porniți software-ul PC-ului *CellClutch* și apăsați pe  $\blacksquare$ .
- ➢ Actualizarea firmware-ului este finalizată atunci când bara de progres atinge valoarea de 100%.
- 3. Pentru a putea programa din nou scula după actualizarea firmware-ului, deconectați cablul USB Micro B și reconectați-l fără a apăsa comutatorul de pornire.

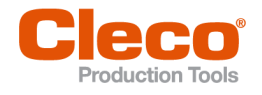

# **RO <sup>4</sup> Identificarea defecţiunilor**

# **4.1 Coduri de eroare**

<span id="page-16-1"></span><span id="page-16-0"></span>Codul indică în fişierul cu rezultate cauza deconectării. Mesajele de eroare sunt afişate direct în softwareul PC-ului.

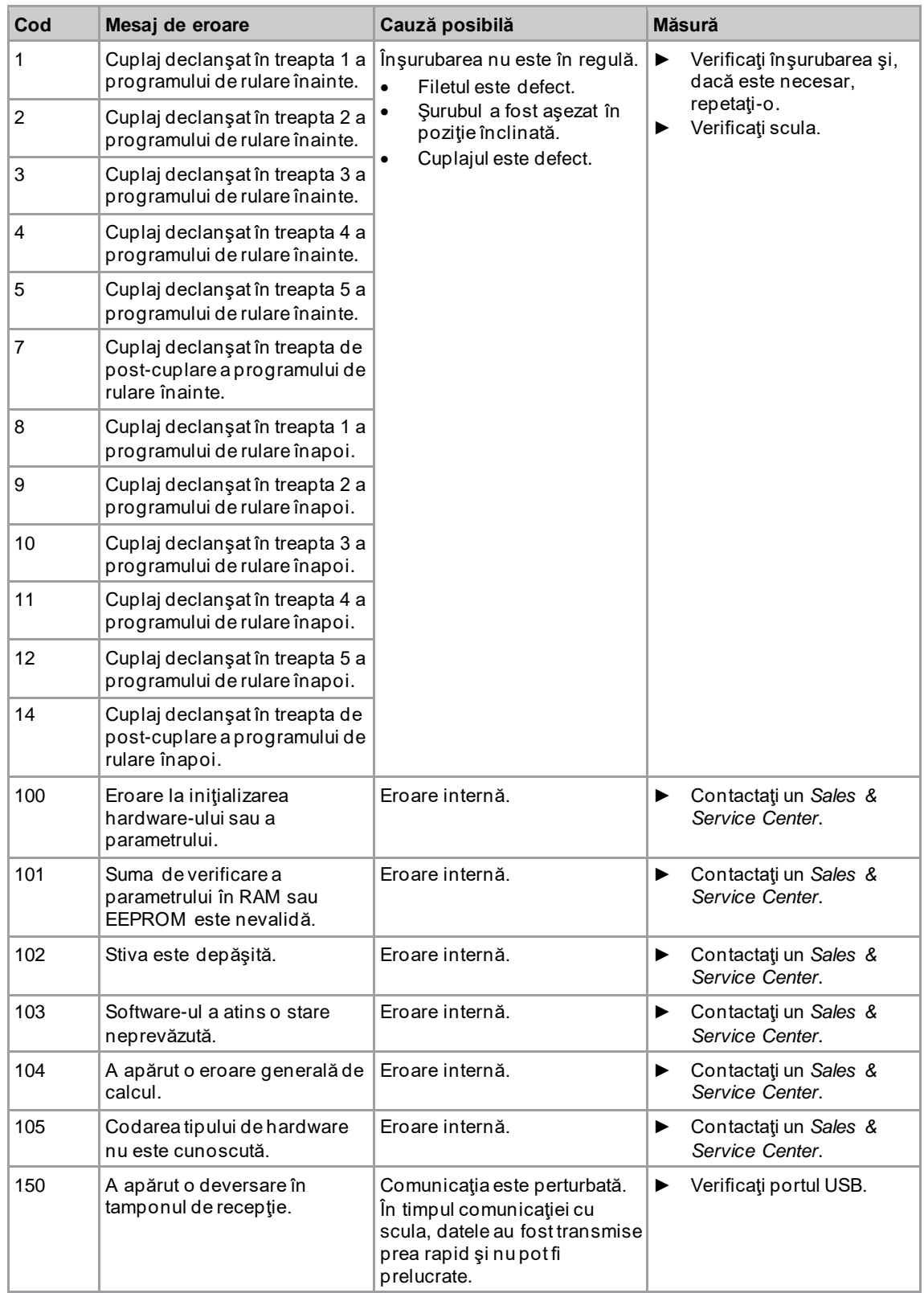

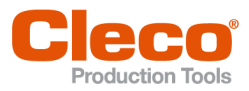

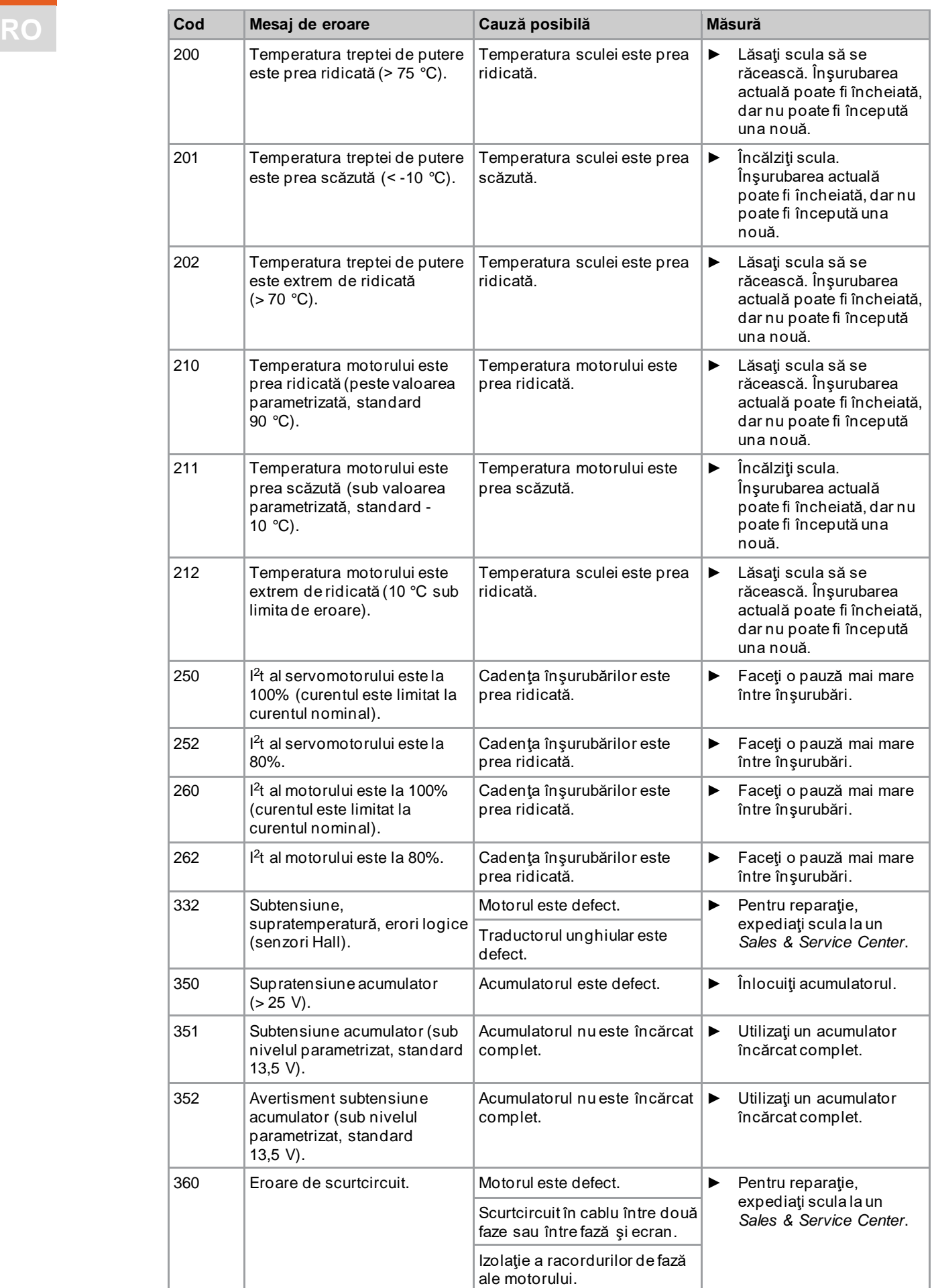

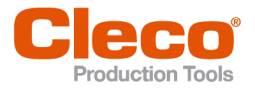

# Identificarea defecţiunilor

redeclanşarea cuplajului.

► Actualizaţi firmware-ul.

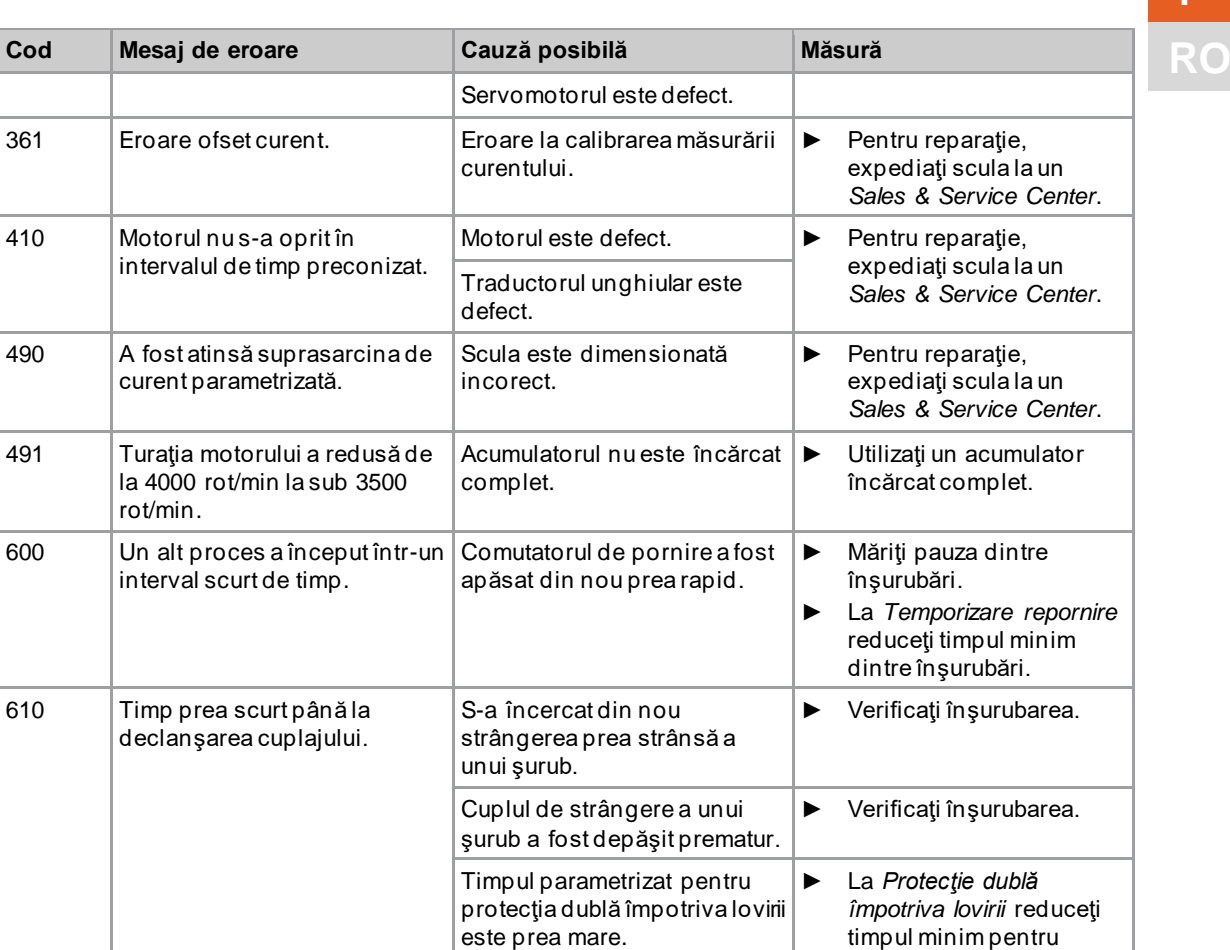

## **4.2 Sculă**

<span id="page-18-0"></span>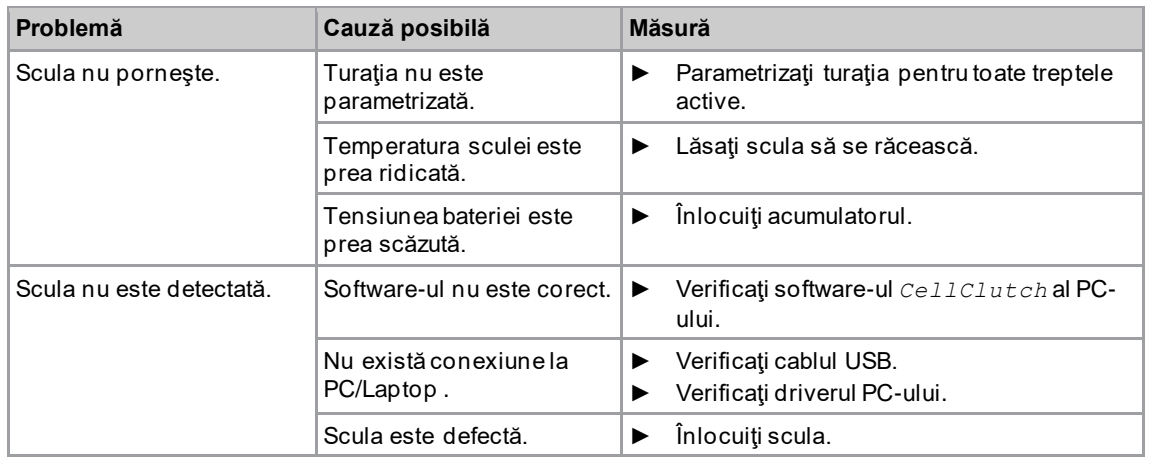

firmware.

65534 Eroare necunoscută. Eroare necunoscută în

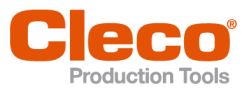

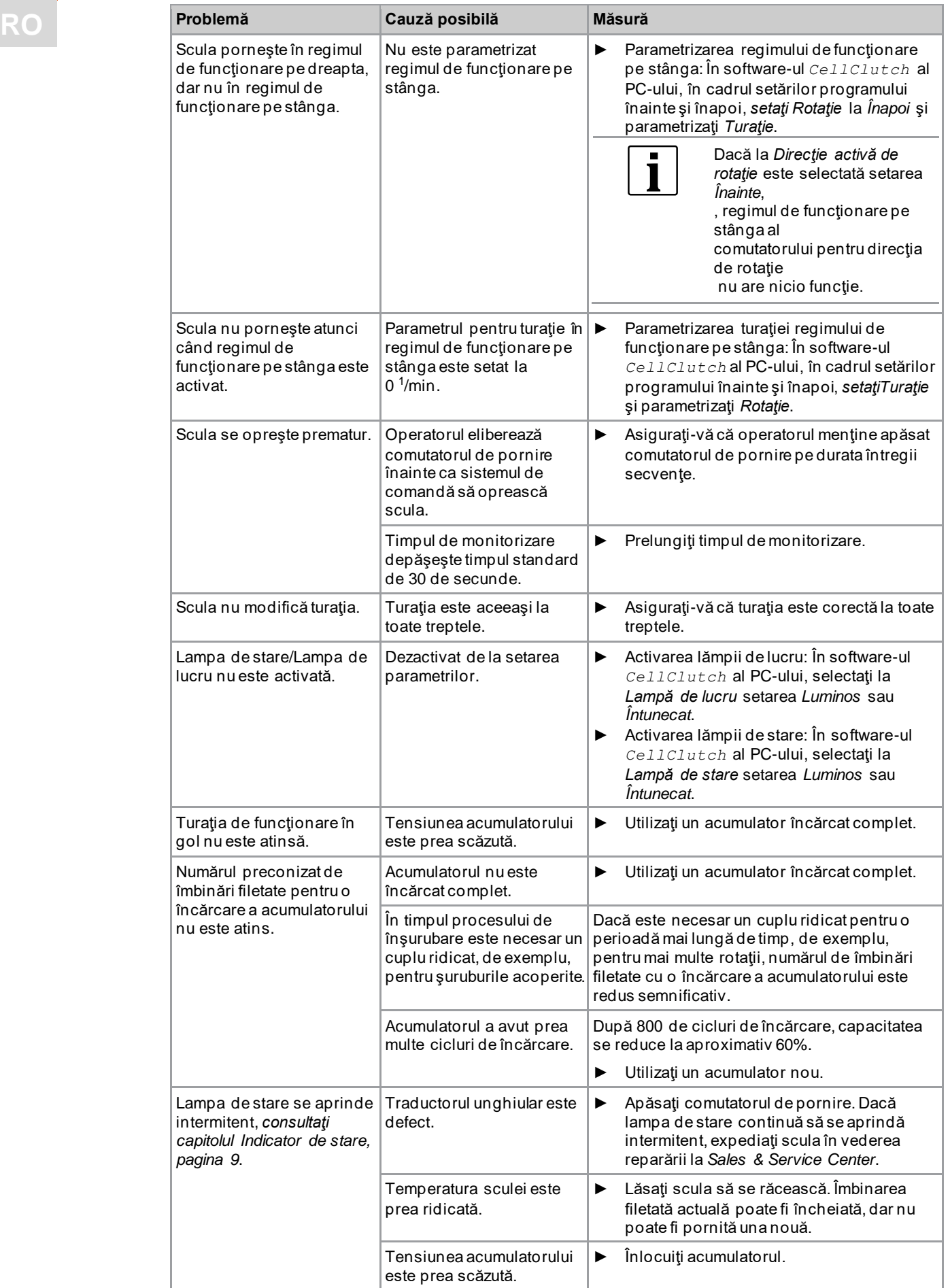

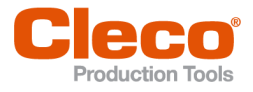

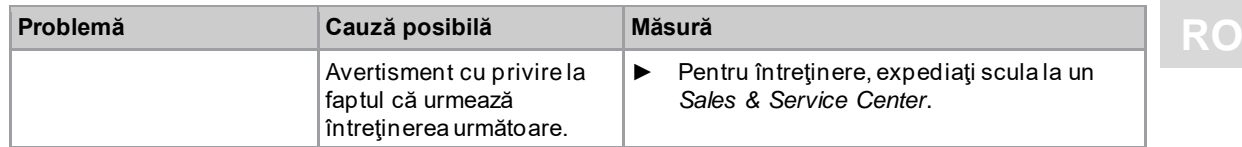

# **4.3 Software**

<span id="page-20-0"></span>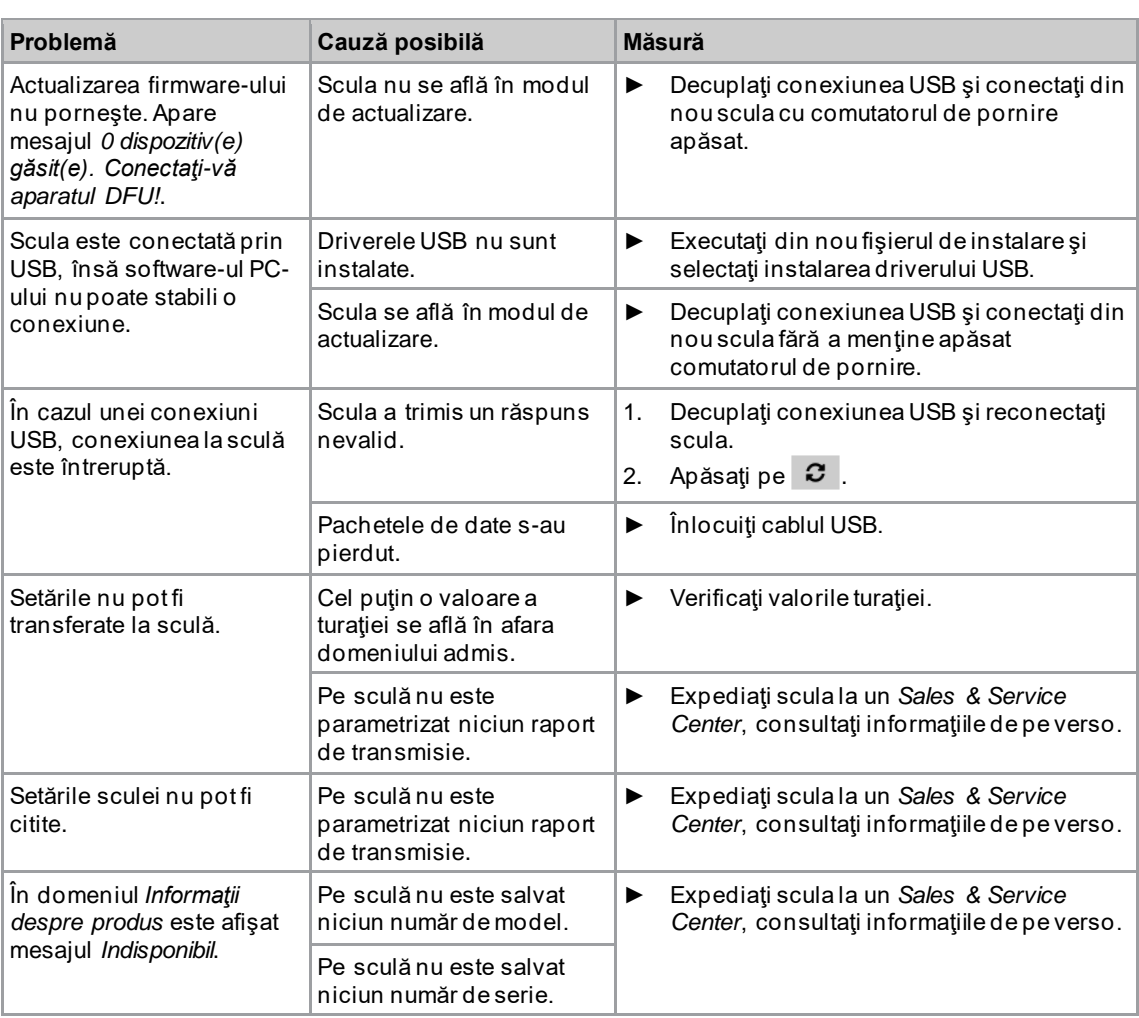

# POWER TOOLS SALES & SERVICE CENTERS

Please note that all locations may not service all products.

Contact the nearest Cleco® Sales & Service Center for the appropriate facility to handle your service requirements.

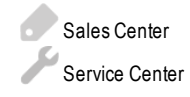

# NORTH AMERICA | SOUTH AMERICA

EUROPE | MIDDLE EAST | AFRICA

**FRANCE** Apex Tool Group SAS 25 Avenue Maurice Chevalier - ZI 77330 Ozoir-La-Ferrière

France

**DETROIT, MICHIGAN** Apex Tool Group 2630 Superior Court Auburn Hills, MI 48236 Phone: +1 (248) 393-5644 Fax: +1 (248) 391-6295

## **LEXINGTON,**

**SOUTH CAROLINA** Apex Tool Group 670 Industrial Drive Lexington, SC 29072 Phone: +1 (800) 845-5629 Phone: +1 (919) 387-0099 Fax: +1 (803) 358-7681

#### **MEXICO** Apex Tool Group Vialidad El Pueblito #103 Parque Industrial Querétaro Querétaro, QRO 76220 Mexico

Phone: +52 (442) 211 3800 Fax: +52 (800) 685 5560

Phone: +49 (0) 73 63 81 0 Fax: +49 (0) 73 63 81 222

**GERMANY** Apex Tool Group GmbH Industriestraße 1 73463 Westhausen **Germany** 

#### **HUNGARY** Apex Tool Group Hungária Kft. Platánfa u. 2 9027 GyörHungary Phone: +36 96 66 1383 Fax: +36 96 66 1135

# ASIA PACIFIC

**ENGLAND** Apex Tool Group UK C/O Spline Gauges Piccadilly, Tamworth Staffordshire B78 2ER United Kingdom Phone: +44 1827 8727 71 Fax: +44 1827 8741 28

**AUSTRALIA** Apex Tool Group 519 Nurigong Street, Albury NSW 2640 Australia Phone: +61 2 6058 0300

#### **CHINA** Apex Power Tool Trading (Shanghai) Co., Ltd. 2nd Floor, Area C 177 Bi Bo Road Pu Dong New Area, Shanghai China 201203 P.R.C. Phone: +86 21 60880320 Fax: +86 21 60880298

Phone: +33 1 64 43 22 00 Fax: +33 1 64 43 17 17

#### **INDIA** Apex Power Tool Trading Private Limited Gala No. 1, Plot No. 5 S. No. 234, 235 & 245 Indialand Global Industrial Park Taluka-Mulsi, Phase I Hinjawadi, Pune 411057 Maharashtra, India Phone: +91 020 66761111

#### **JAPAN**

Apex Tool Group Japan Korin-Kaikan 5F, 3-6-23 Shibakoen, Minato-Ku, Tokyo 105-0011, JAPAN Phone: +81-3-6450-1840 Fax: +81-3-6450-1841

#### **KOREA**

Apex Tool Group Korea #1503, Hibrand Living Bldg., 215 Yangjae-dong, Seocho-gu, Seoul 137-924, Korea Phone: +82-2-2155-0250 Fax: +82-2-2155-0252

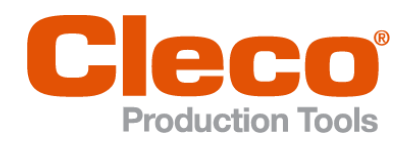

**Apex Tool Group, LLC** Phone: +1 (800) 845-5629 Phone: +1 (919) 387-0099 Fax: +1 (803) 358-7681 www.ClecoTools.com www.ClecoTools.de